# Student Information System Good Morning, Aeries!

Subtitle: Secondary Standards Based Grading

SUSAN PROW | TRAINING & DOC SPECIALIST

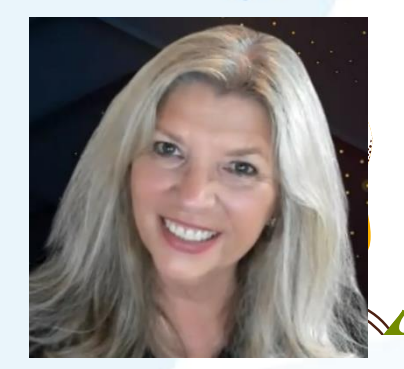

Ron Anderson | TRAINER

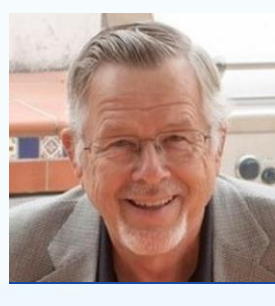

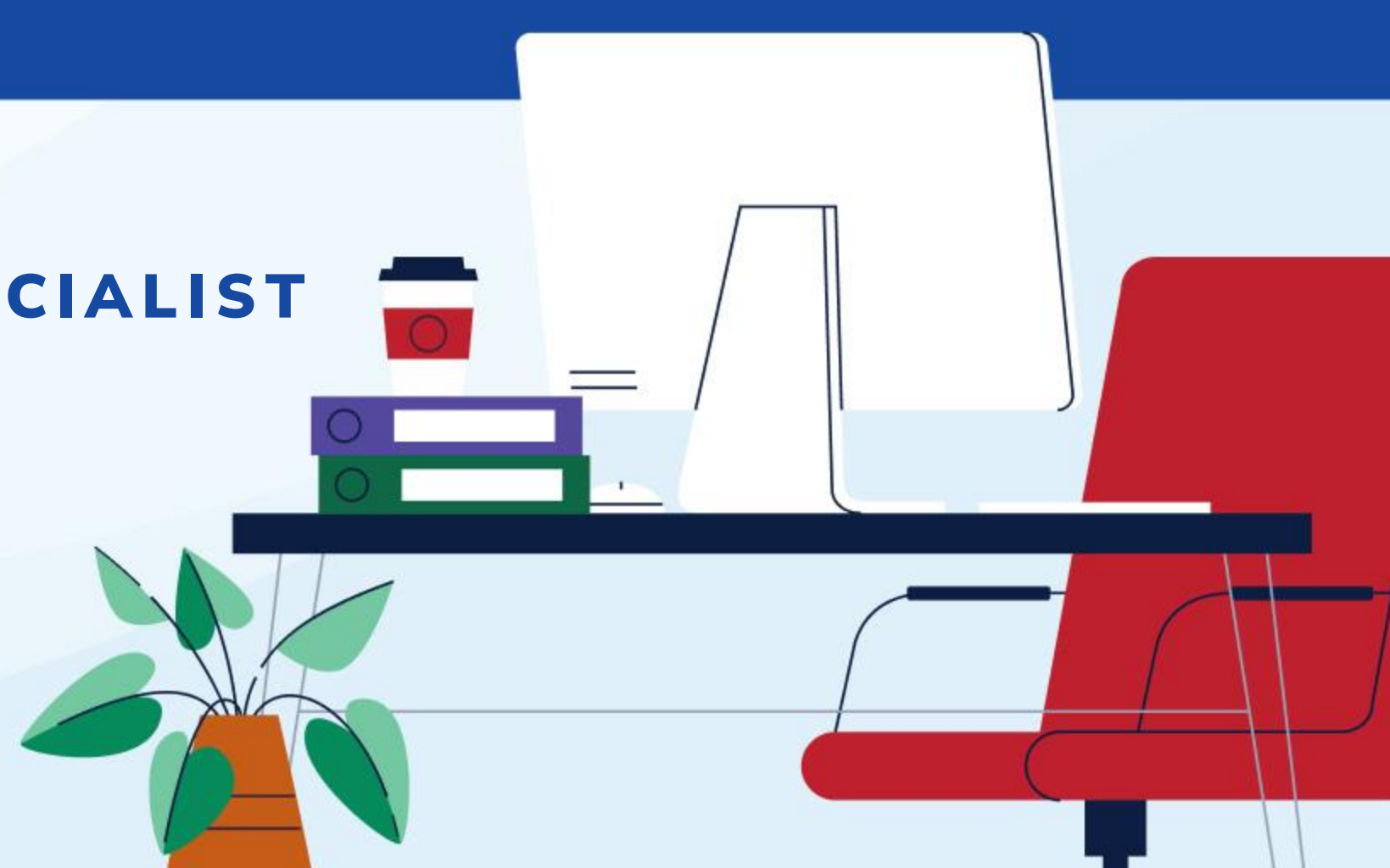

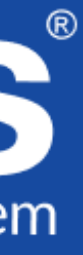

### Agenda

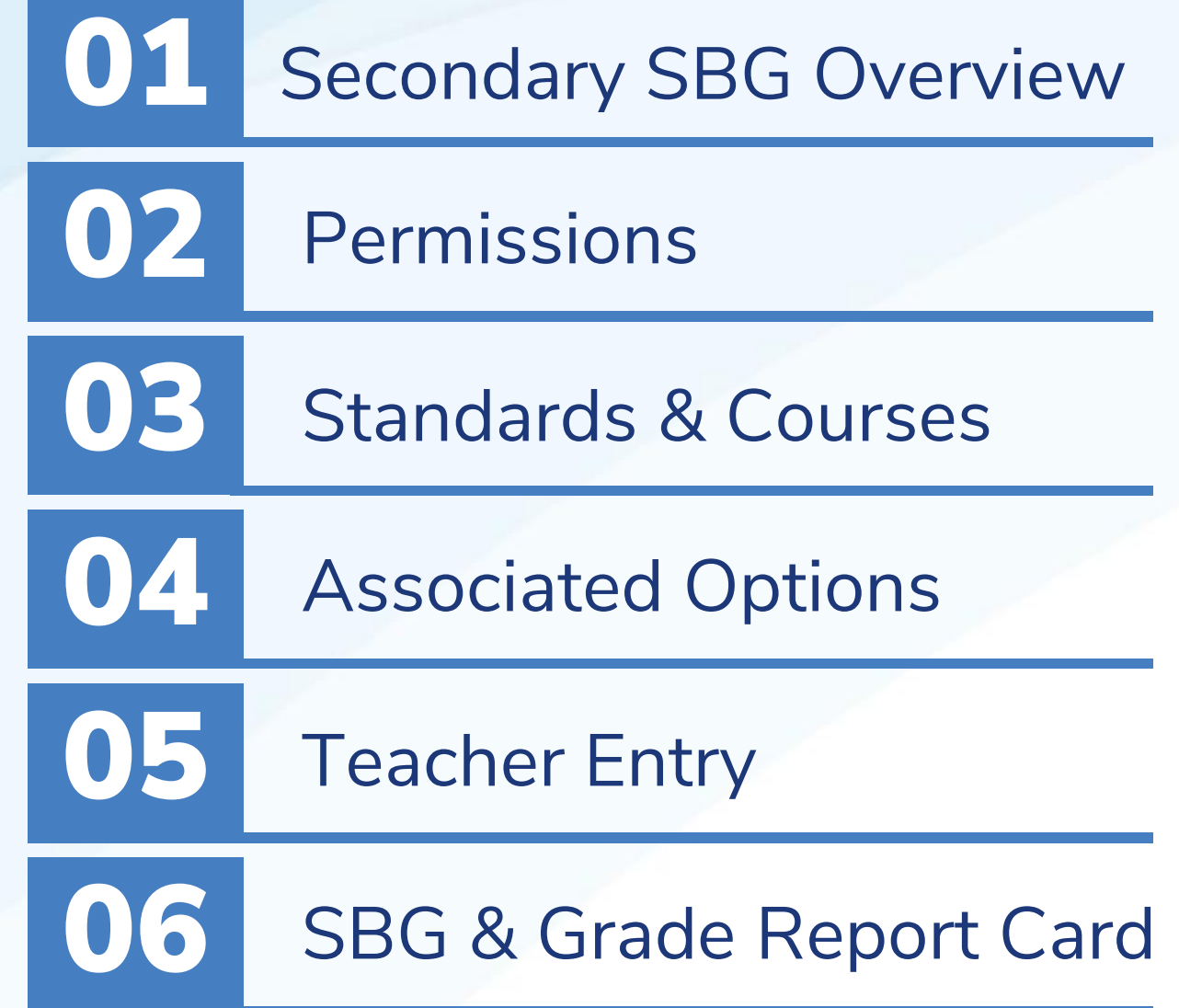

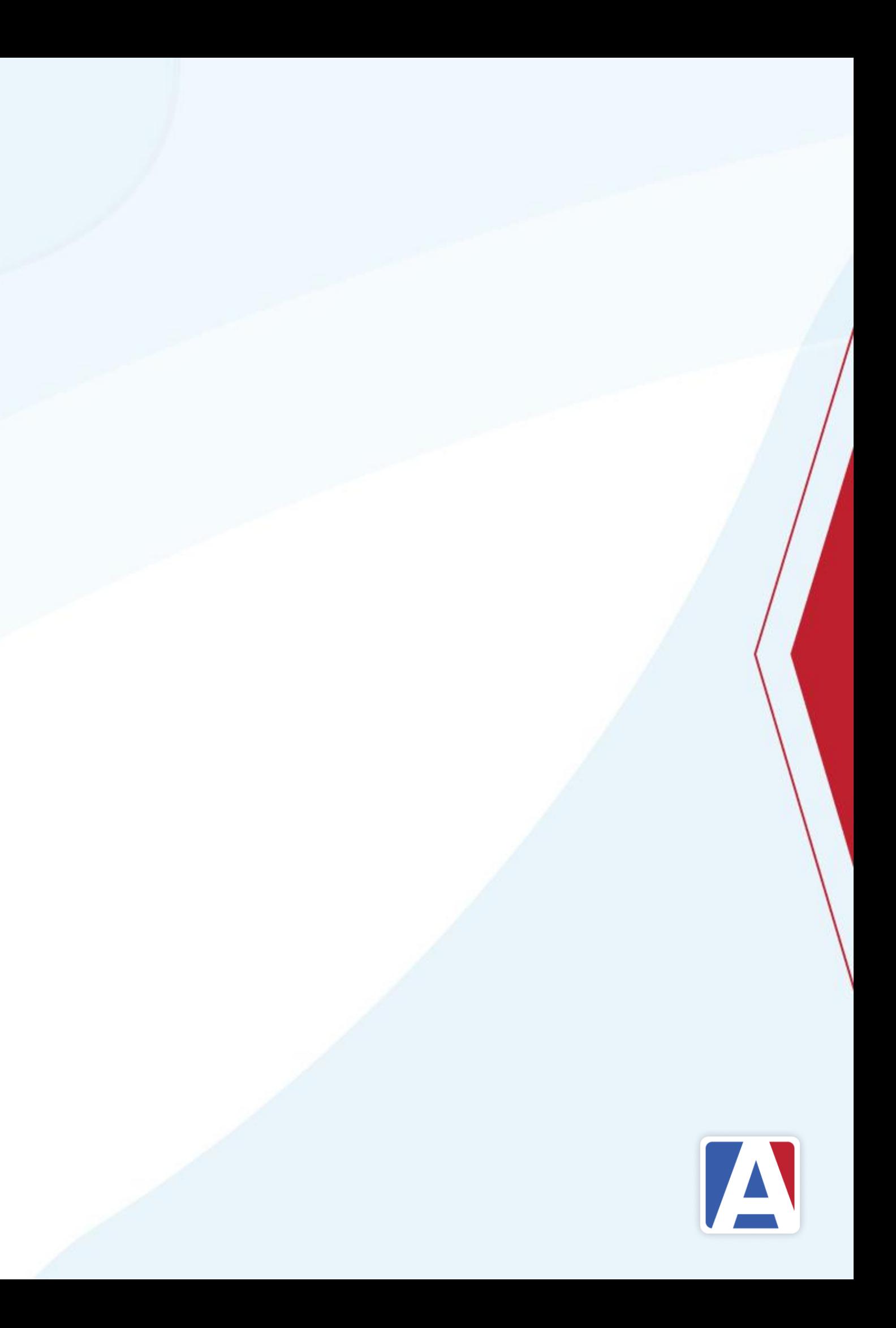

### Secondary SBG Overview

- Allows standards to be linked to courses
- Allow for rubric grading of the standards
- Standards display on Grade Report Card
- Secondary SBG combines SBG practices with Grade Reporting to produce a report card

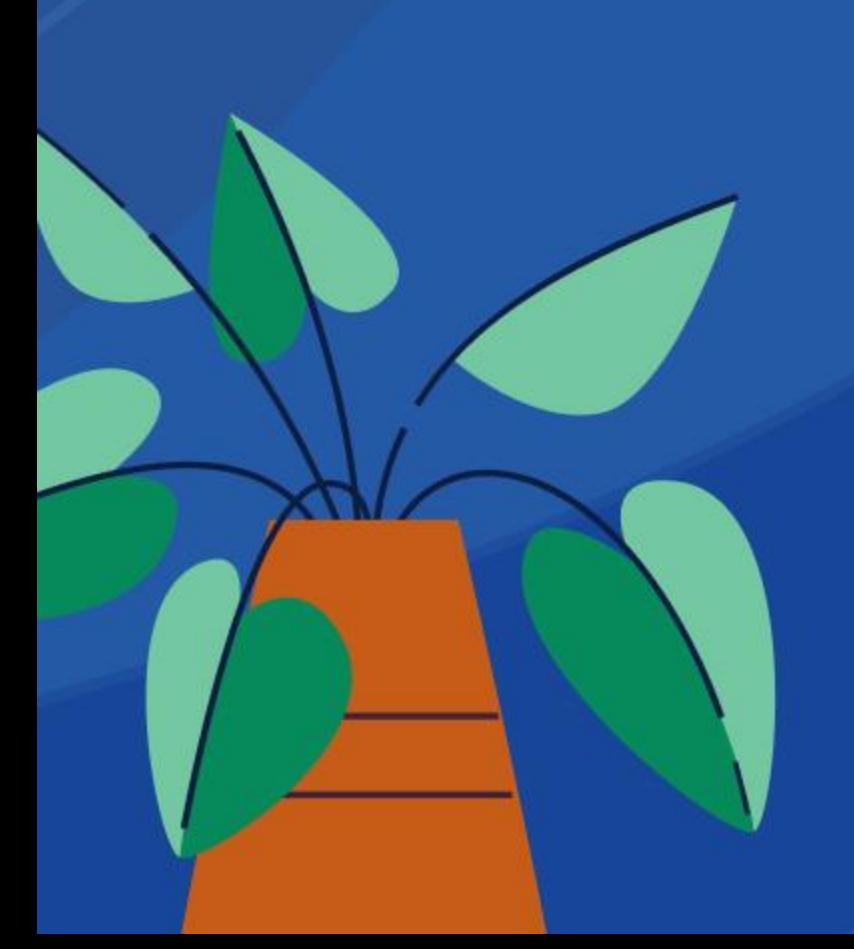

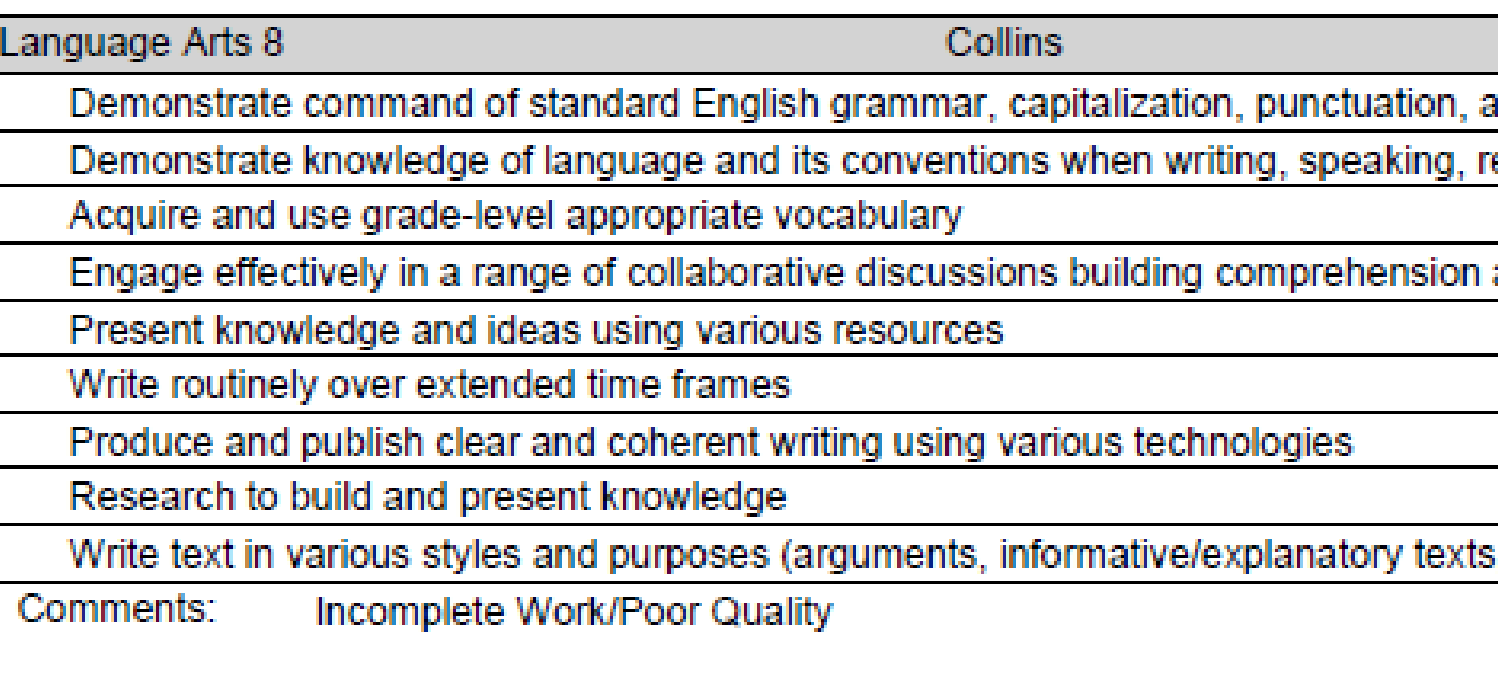

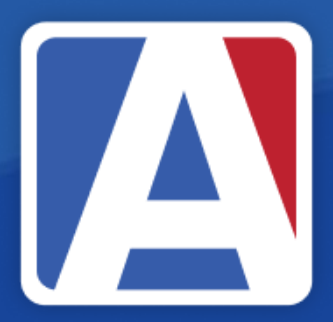

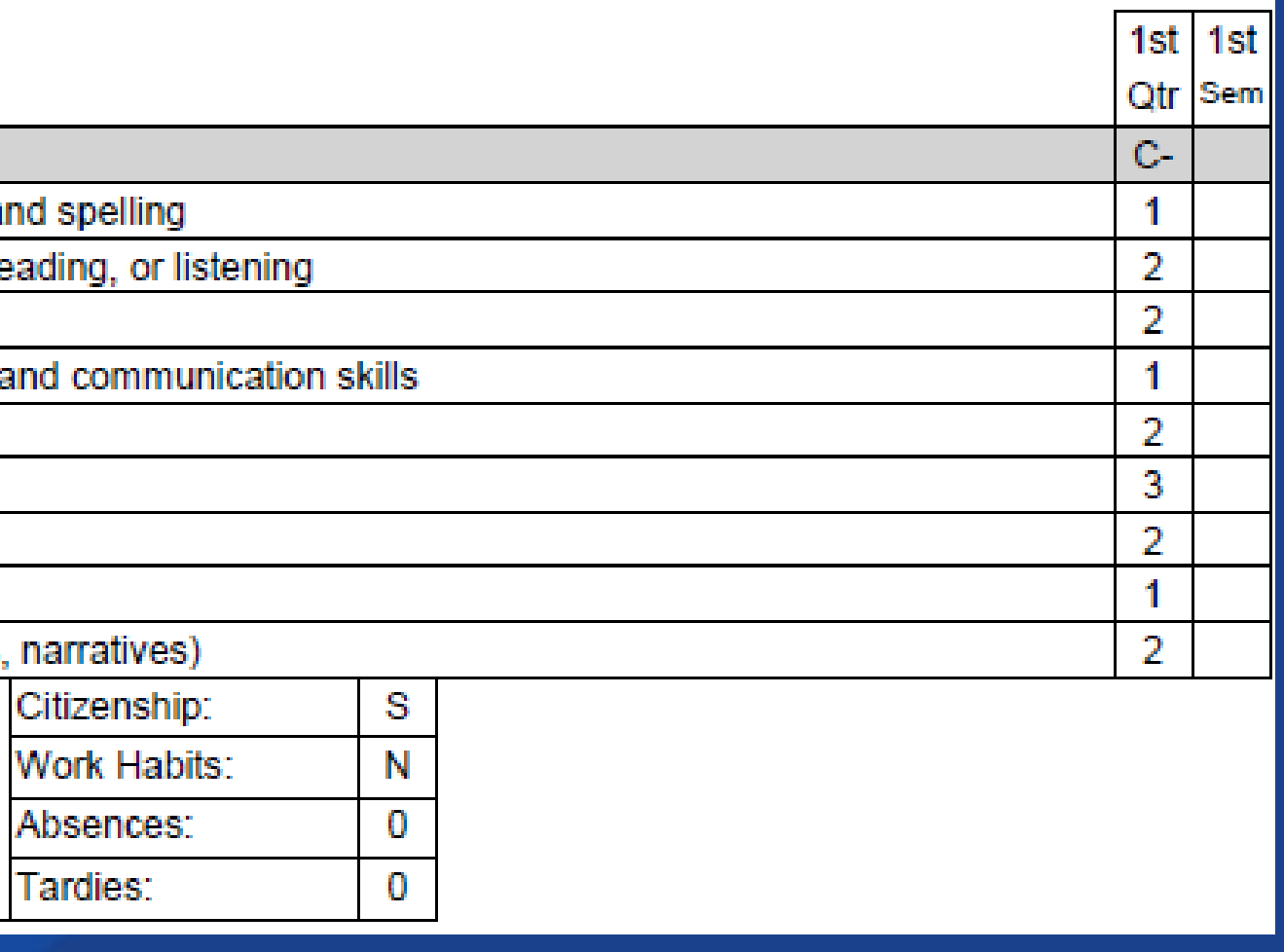

### Permissions

### For users setting up Secondary SBG

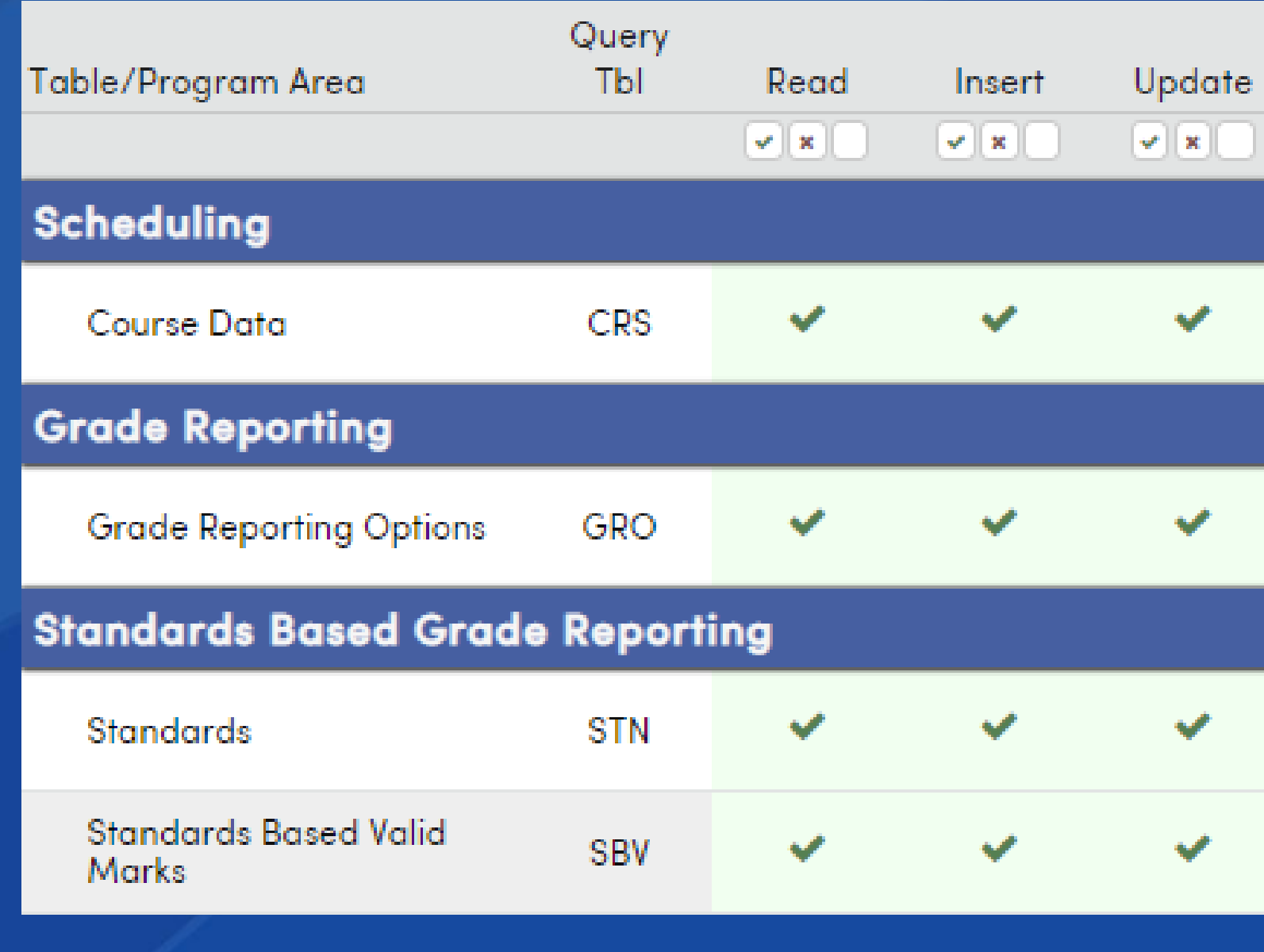

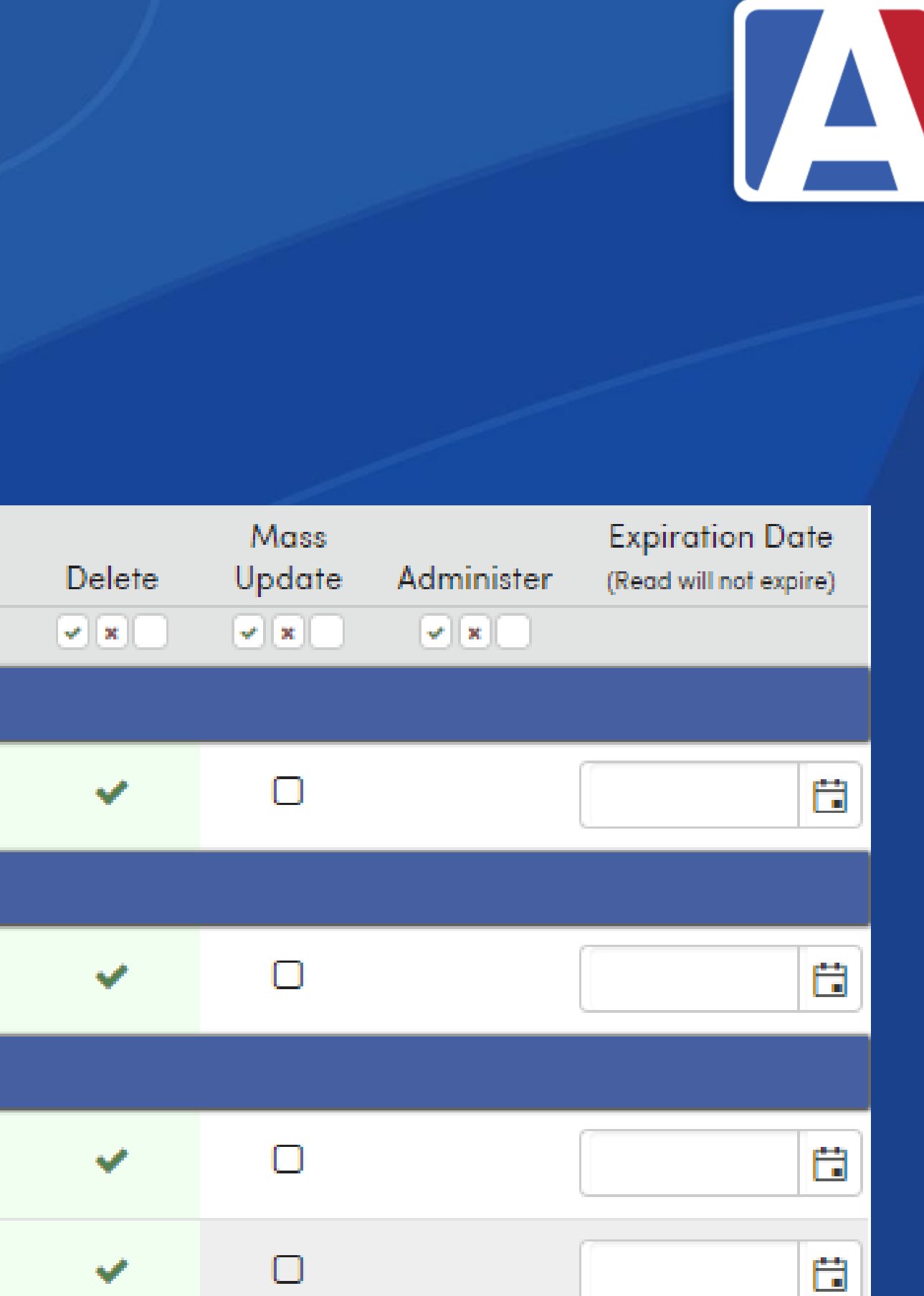

## Setting Up Standards

- Same practices as discussed in previous SBG GMA series
- See GMA: [Building Standards for Standards Based Report Cards](https://support.aeries.com/support/solutions/articles/14000147910-building-standards-for-standards-based-report-cards-3-18-2024)
- See GMA: [Building SBG Report Card Options](https://support.aeries.com/support/solutions/articles/14000147914-building-sbg-report-card-options-3-25-2024)

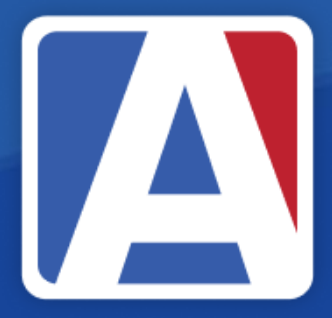

## Adding Standards to Courses

• Each course must be assigned associated standards added on the Standards tab

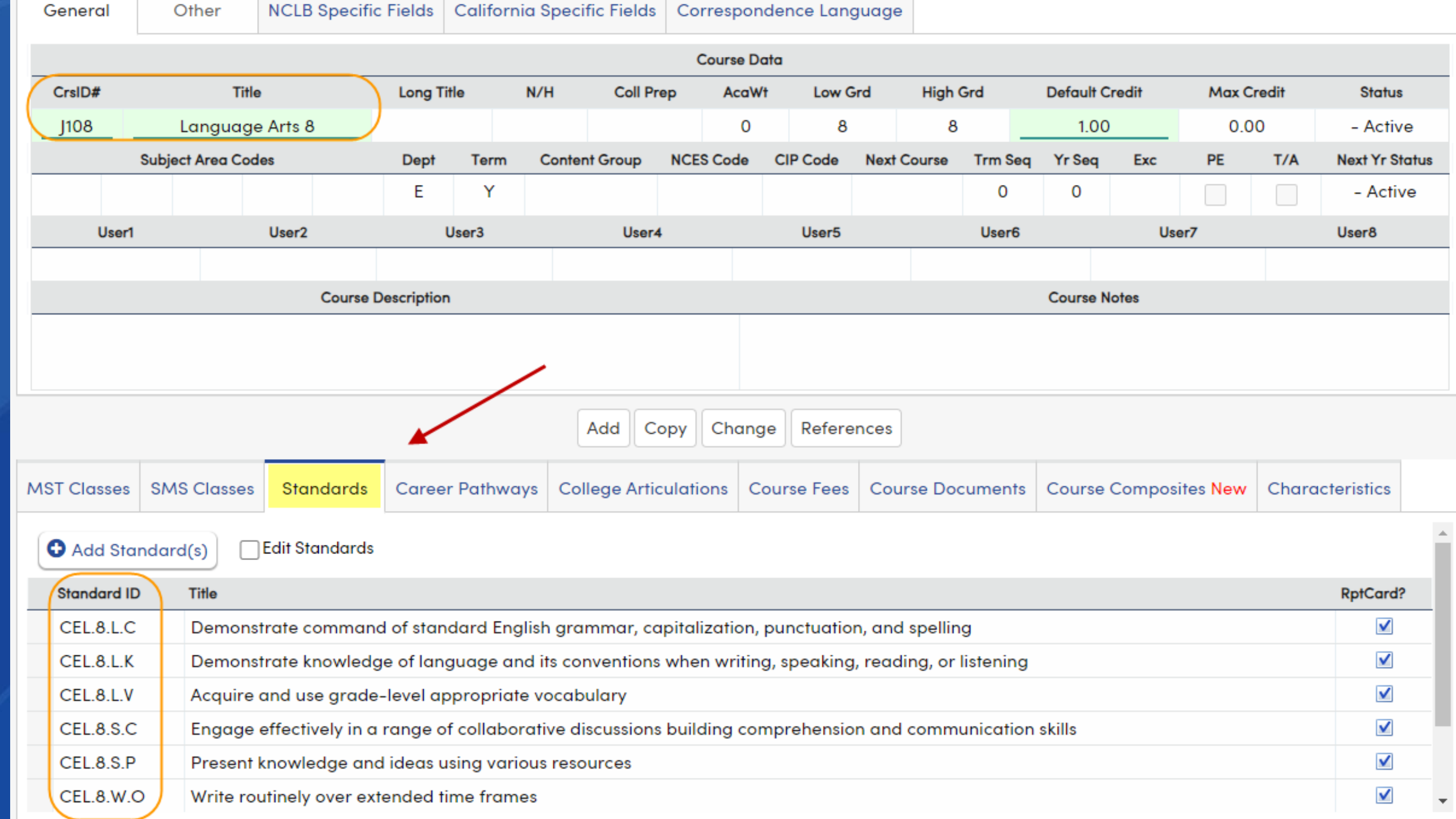

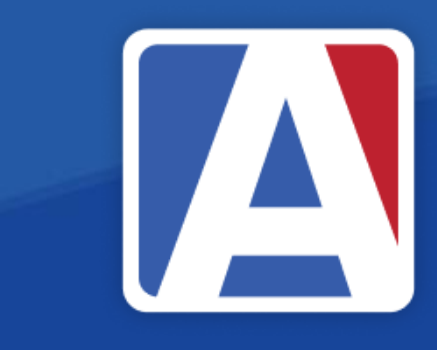

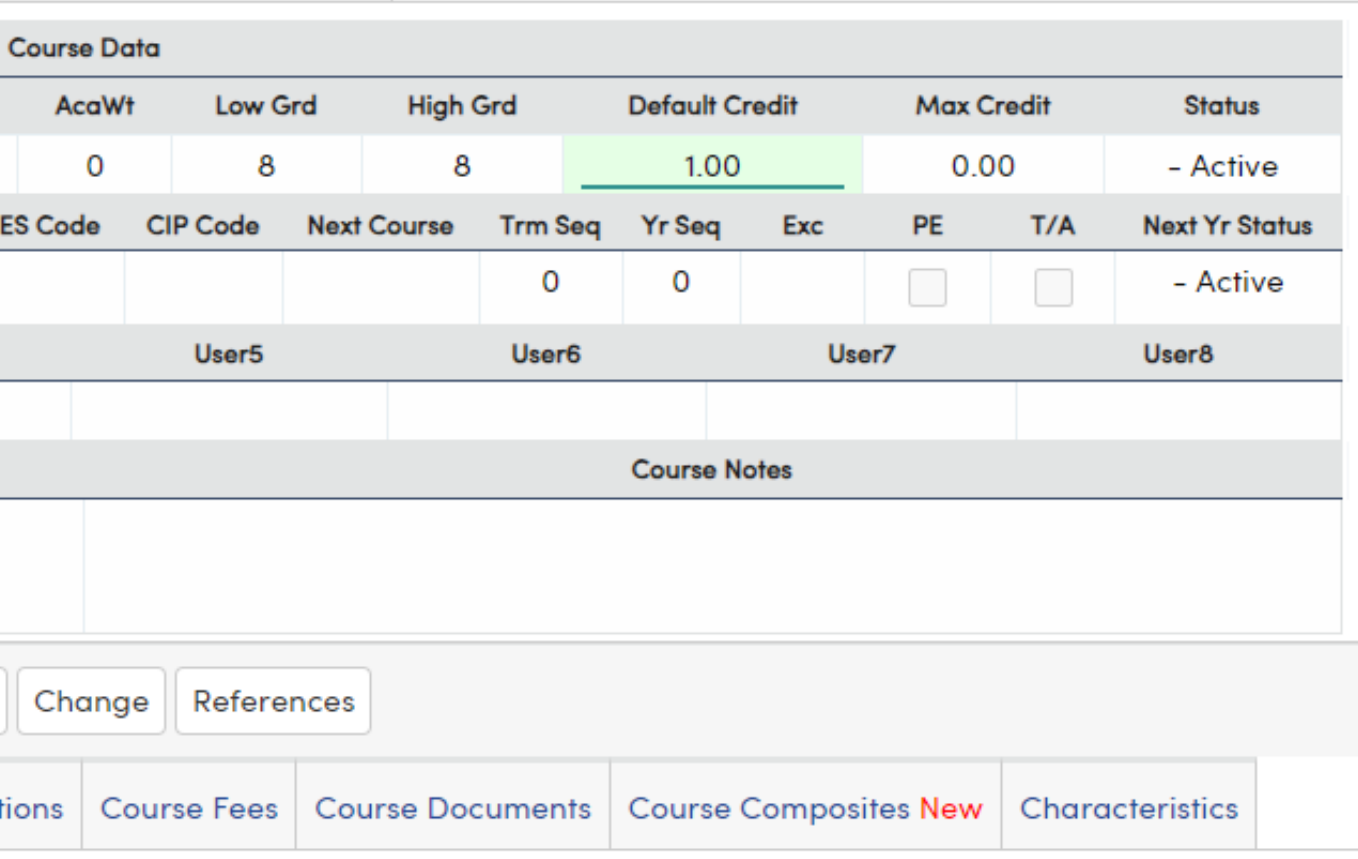

## Grade Reporting Options

- Grade Report Options → Secondary SBG Grade Reporting Options
- Push and Pull Setup supports copying Secondary SBG Options to other sites: Table – GradeRptgSbg
- Define Grade Range and Push, if applicable

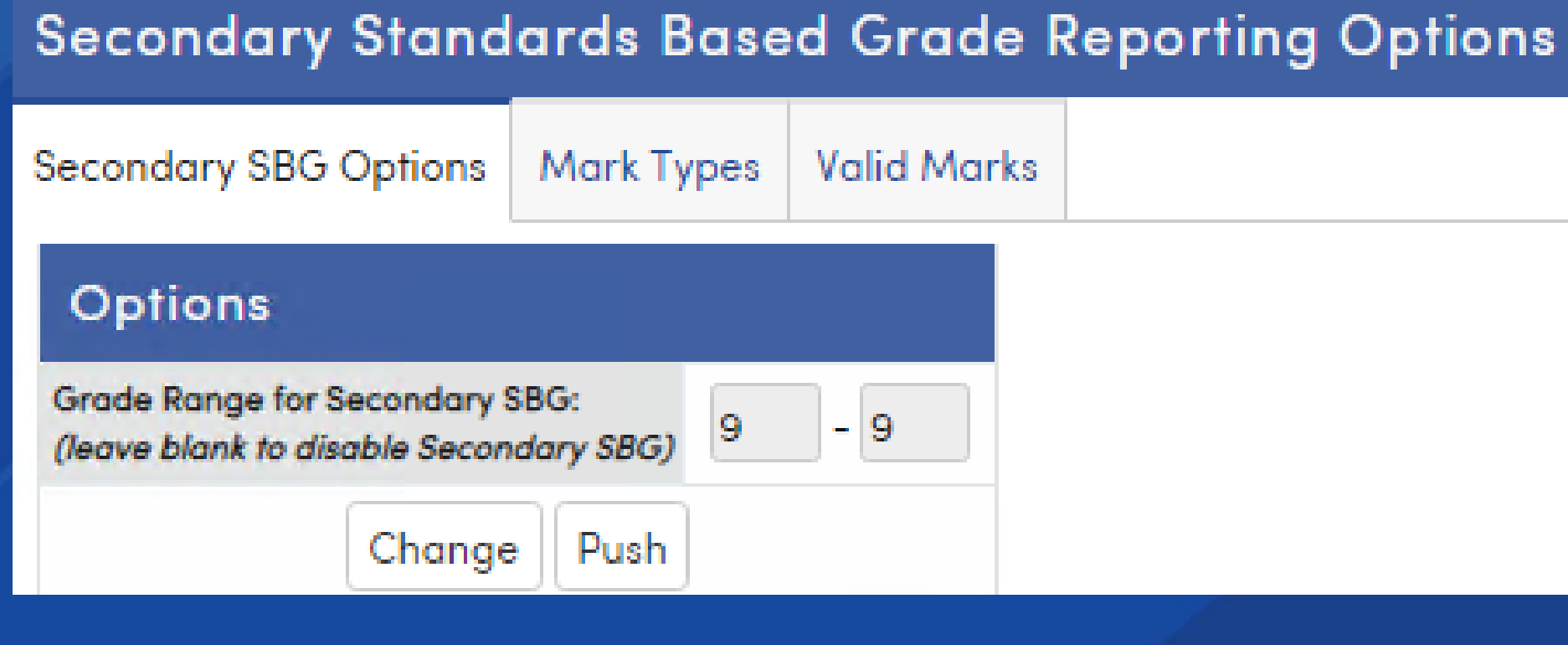

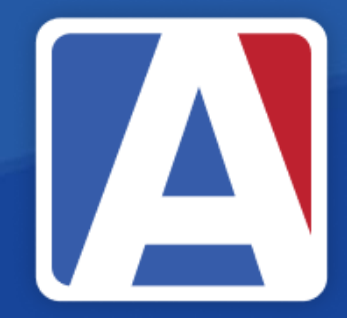

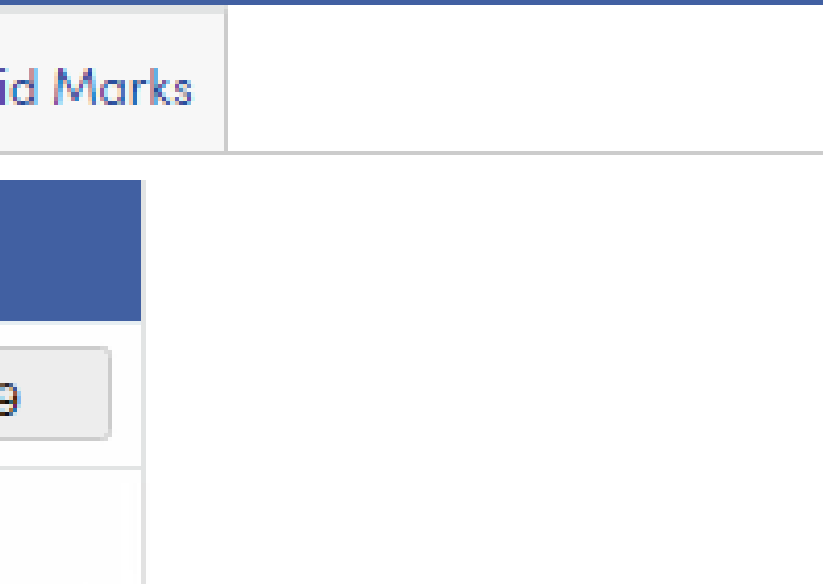

# Grade Reporting Mark Types

- Grade Report Options → Secondary SBG Grade Reporting Options
	- Mark Type 1 (default is Achievement) used for achievement level
	- Mark Type 2 (default is Effort) used for applied effort
	- Mark Type 3 (default is Progress Towards Standards) used for measuring standard progress
	- Mark Type 4 Check Mark (cannot be changed/hardcoded)
	- Mark Type 5 Other Comment Grade 1-5 (cannot be changed/hardcoded)

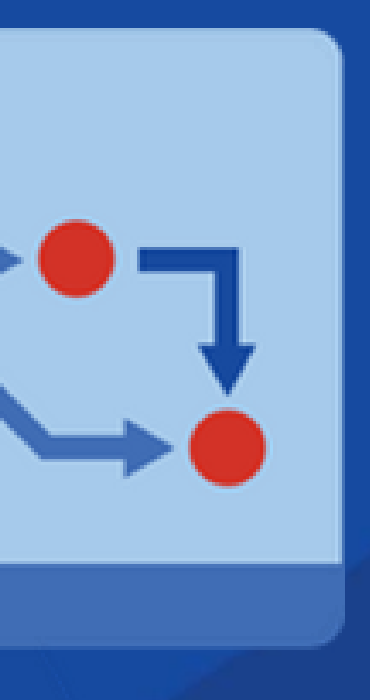

## Grade Reporting Valid Marks

• Define Marks used in Secondary SBG

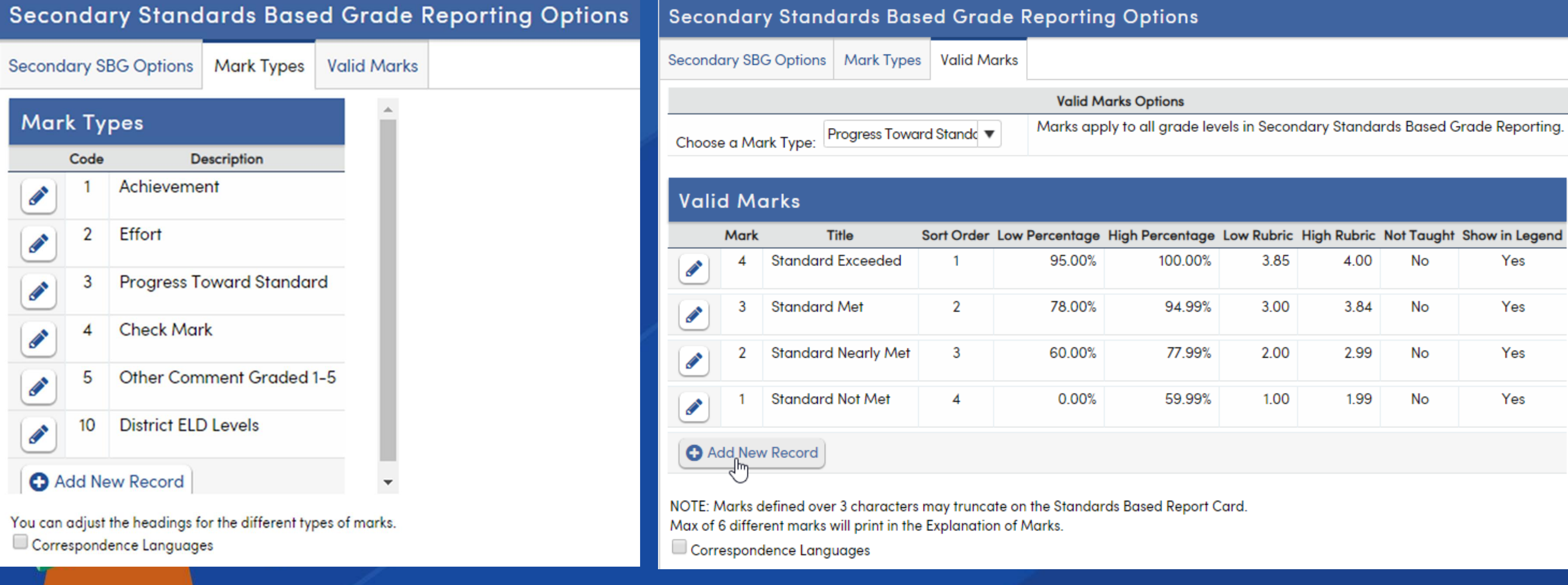

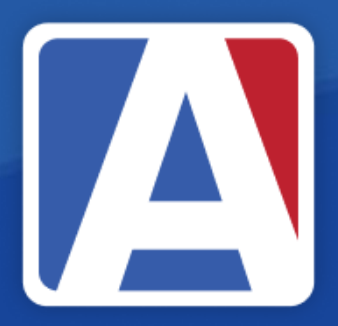

## Portal Options

- **Grades Tab**  $\bullet$
- **Support Standards Based Grade Reporting**  $\bullet$

### **Portal Options**

### Code Name

Transfer School 99

Golden Eagle Elementary School 990

Tawny Eagle YR Elementary School 991

Hawk Elementary for ATT 992

**Bald Eagle Intermediate School** 993

Screaming Eagle High School 994

995 Aeries Continuation School

996 Eagle Flight School

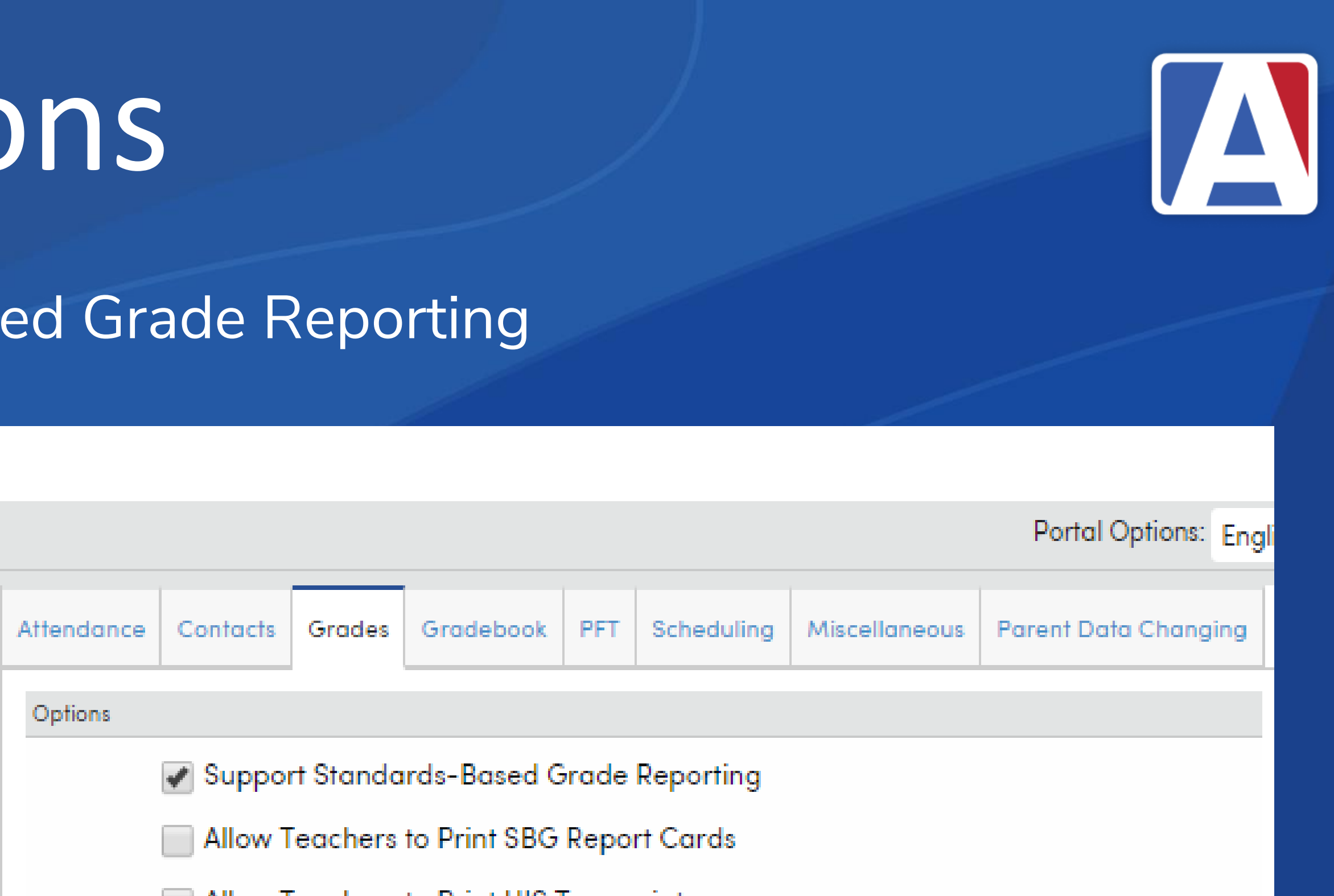

**Allow Teachers to Print HIS Transcripts** 

## Portal Options

- **Grades Tab**  $\bullet$
- **Support Standards Based Grade Reporting**  $\bullet$

### **Portal Options**

### Code Name

Transfer School 99

Golden Eagle Elementary School 990

Tawny Eagle YR Elementary School 991

Hawk Elementary for ATT 992

**Bald Eagle Intermediate School** 993

Screaming Eagle High School 994

995 Aeries Continuation School

996 Eagle Flight School

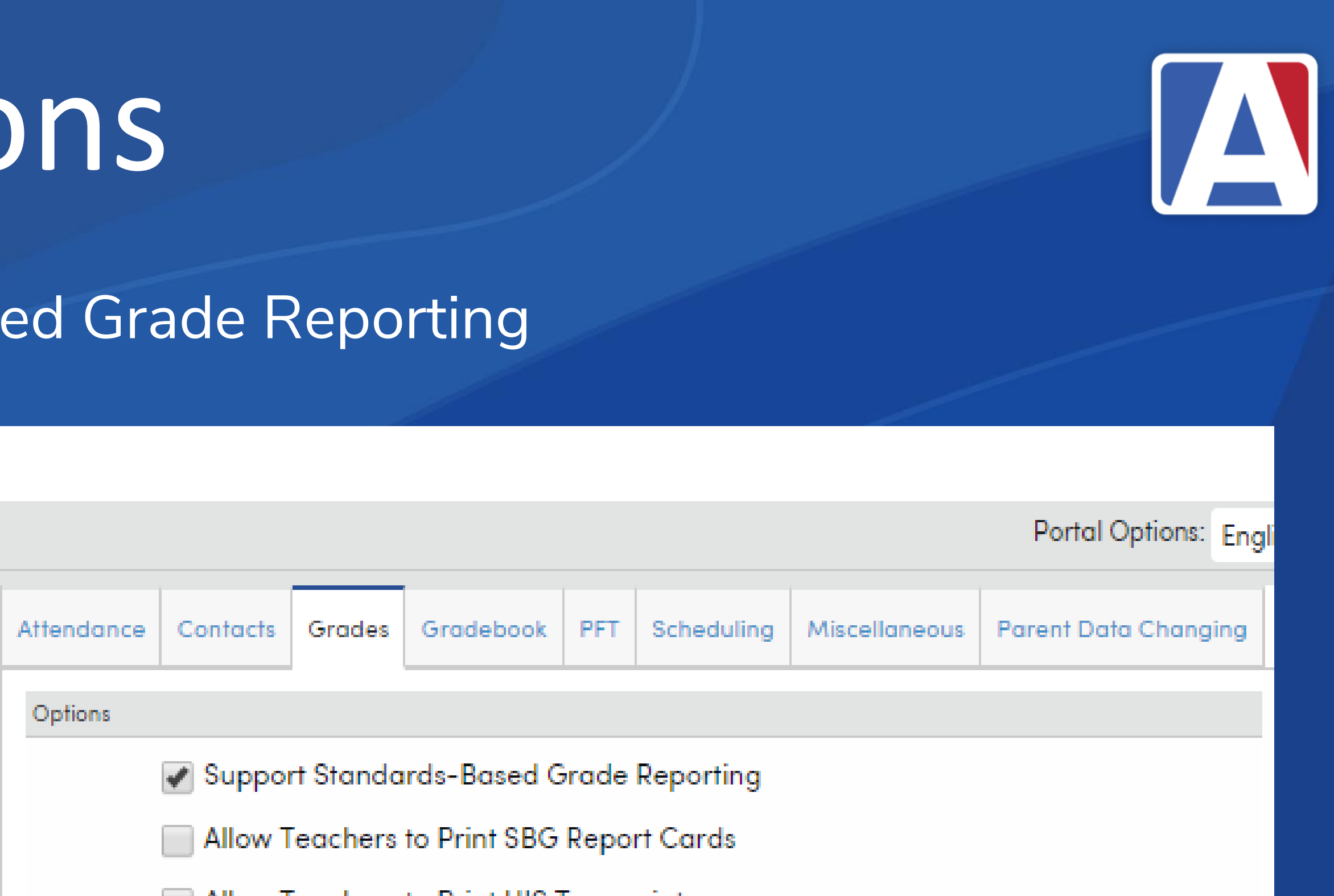

**Allow Teachers to Print HIS Transcripts** 

# Secondary SBG Teacher Portal [A]

- Teachers will enter grades, as always
- For manual entry:
	- From the Grades page in Edit Mode, click the expand (+) on a student to view the associated standards
	- Click the Edit link above the standard ID to apply SBG marks

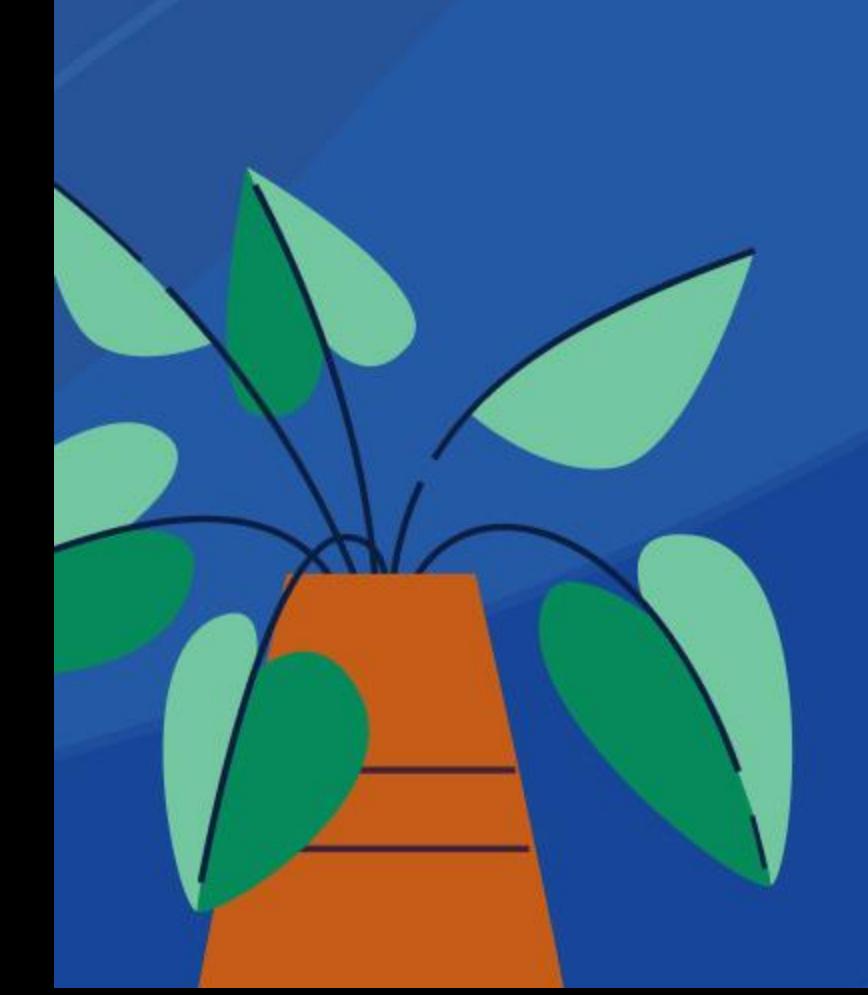

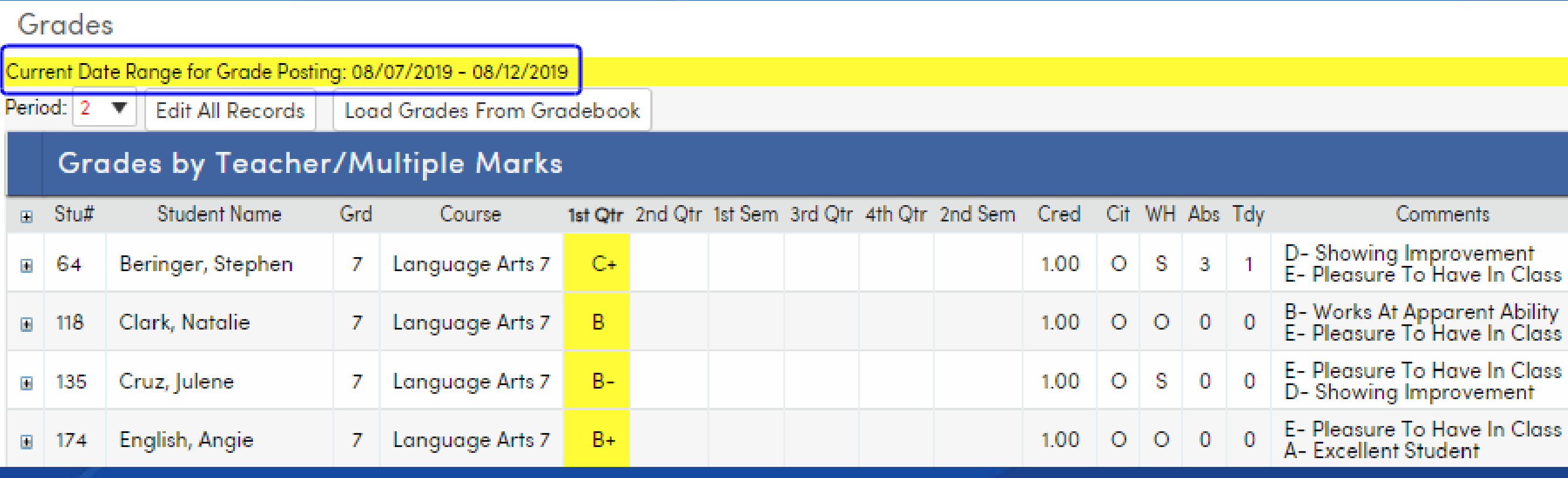

## Teacher Portal Manual Entry

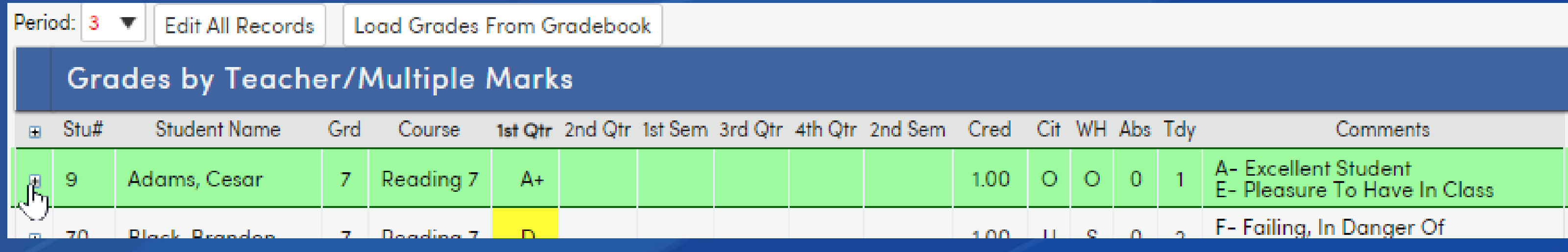

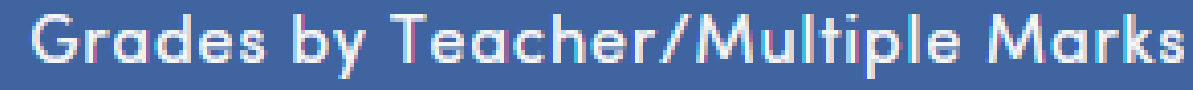

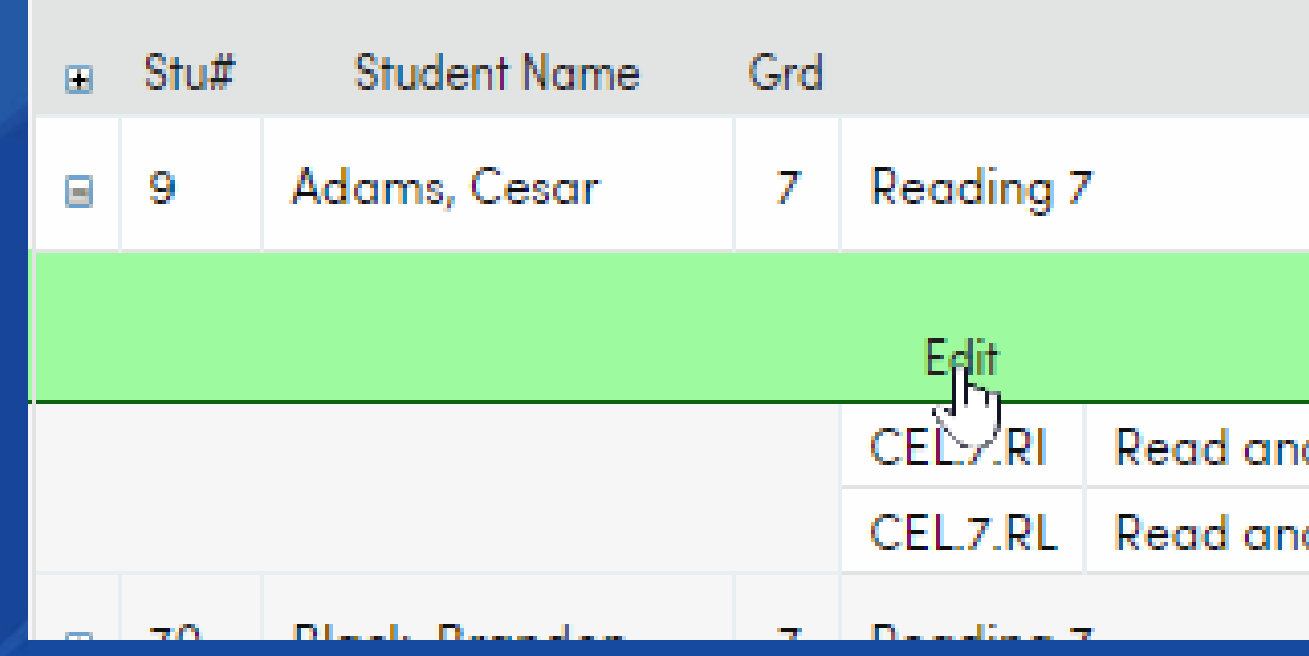

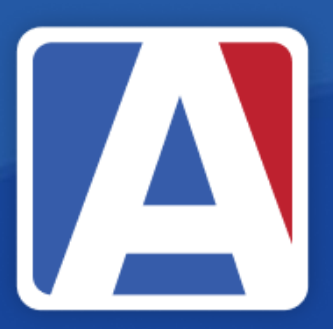

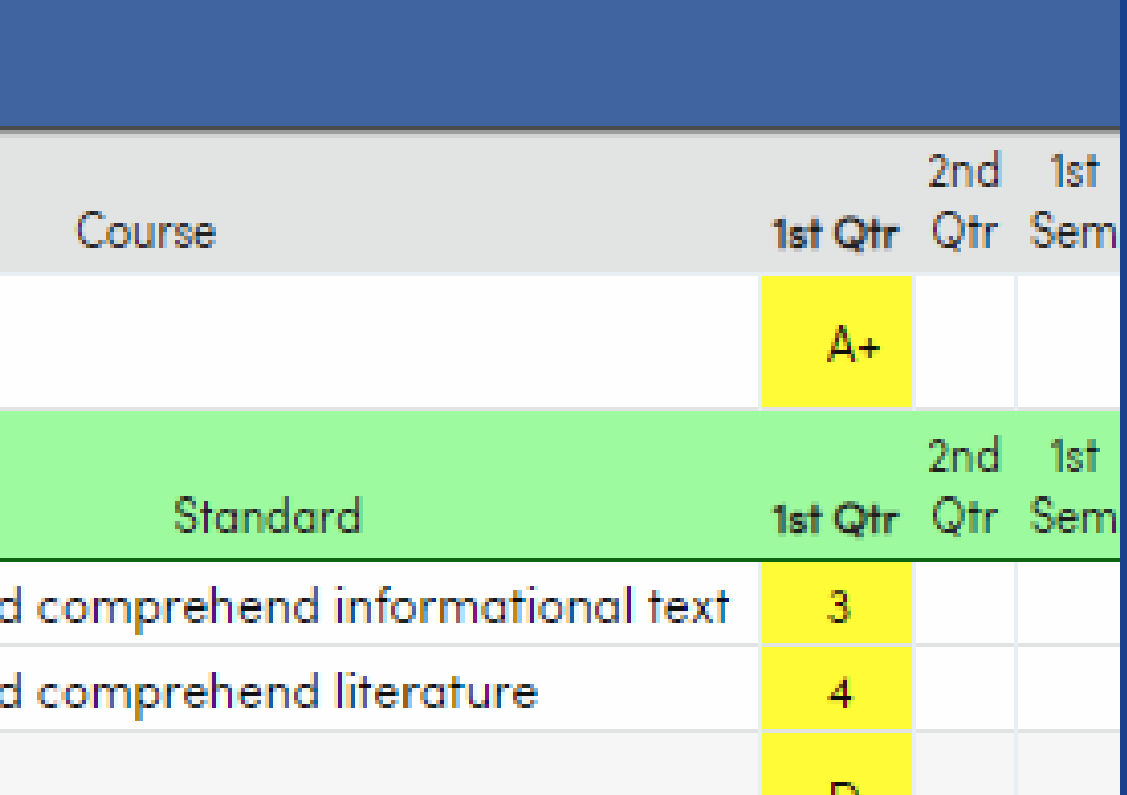

# Secondary SBG Load From GBK [A]

- Teachers will import grades, as always
- For Load From Gradebook entry:
	- *Only summative assignments are included in report cards*

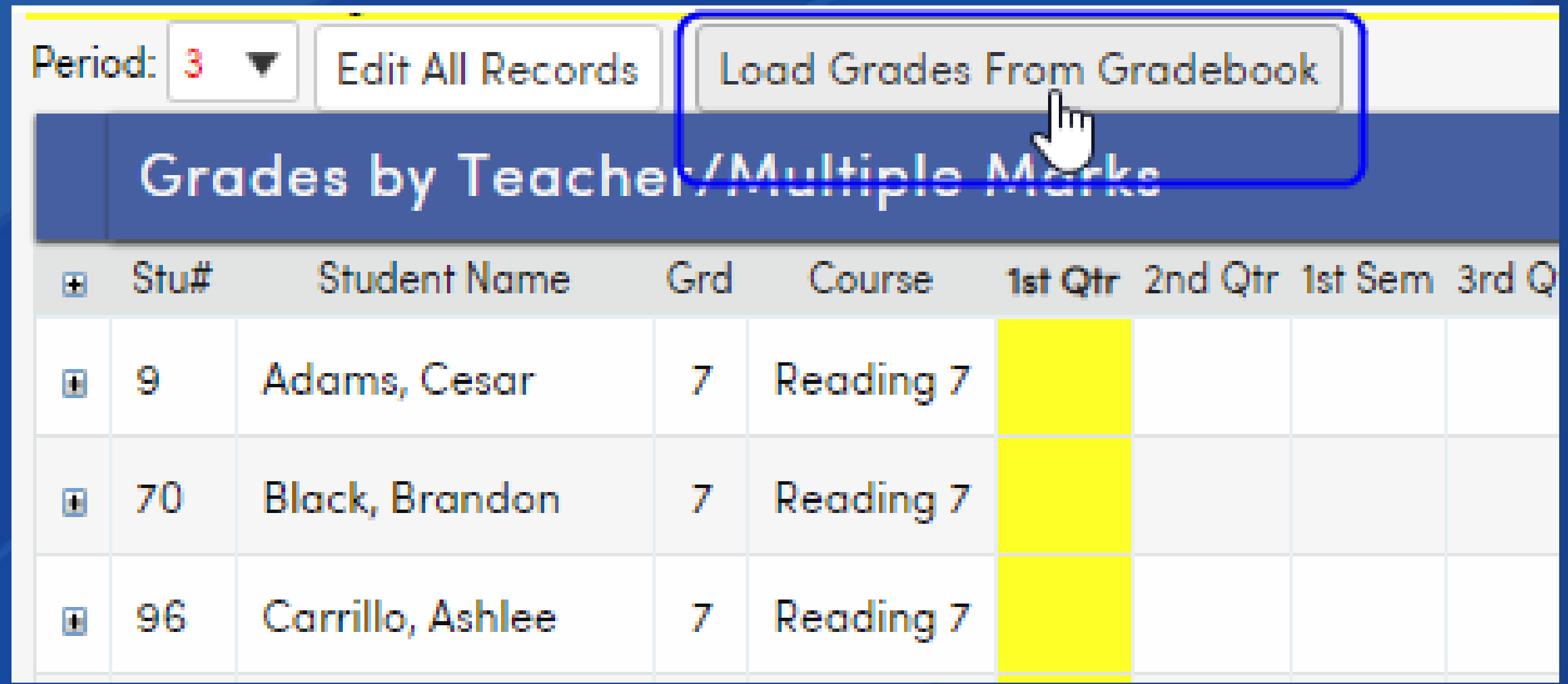

## Import Grades Options

- Overall Grade and Load Grade for Standards options display
- Load Overall Grade is run separately for loading GRD grades (A-F)
- Select Load Grades for Standards
- Select SBG Gradebook (Rubric)

![](_page_14_Picture_33.jpeg)

![](_page_14_Figure_6.jpeg)

![](_page_14_Figure_7.jpeg)

## Import Grades Rubric Values

- Verify Low/High Rubric values and Low/High Non-Rubric values
- For Non-Rubric gradebooks, choose either:
	- Trend Linear Regression Analysis
	- Max Score

![](_page_15_Picture_37.jpeg)

Step 3 - Non-Rubric Gradebook

![](_page_15_Picture_38.jpeg)

## Import Grades Standards

- Each standard displays with the assigned summative assignment and earned mark
- Click Import Grades

![](_page_16_Picture_27.jpeg)

![](_page_16_Figure_4.jpeg)

Cancel

![](_page_16_Picture_28.jpeg)

![](_page_16_Picture_29.jpeg)

## Rubric Grade Values

### • Each subject displays associated standards and marks

### Grades

Current Date Range for Grade Posting: 09/20/2018 - 10/12/2018

Period:  $3 \sqrt{2}$ **Edit All Records** 

Load Grades From Gradebook

### **Grades by Teacher/Multiple Marks**

![](_page_17_Picture_48.jpeg)

![](_page_17_Picture_8.jpeg)

![](_page_17_Figure_9.jpeg)

## Non Rubric Grade Values

- Each subject displays associated standards and marks
- Non Rubric displays all assignments but only summative are calculated
	- *Formative assignments display with italicized text*
- Displays three scores: Min, Max and Trend
- Teachers can choose which to assign by clicking the the score

![](_page_18_Picture_43.jpeg)

![](_page_18_Picture_7.jpeg)

![](_page_18_Picture_44.jpeg)

## Secondary SBG Report Card

- Print Secondary Standards Based Grade Report Cards
- Option to Include Only Standards with Marks
- Print Report Card
- Update Report Card History

![](_page_19_Picture_5.jpeg)

![](_page_19_Picture_7.jpeg)

## **Secondary SBG Report Card**

Print Secondary Standards Based Grade Report Cards

### **Report Options**

![](_page_20_Picture_34.jpeg)

### **M/M A ACOSTA RE: MARCUS ACOSTA** 2042 SCHOOLHOUSE LANE EAGLE ROCK, CA 99999

![](_page_20_Picture_35.jpeg)

Homework Club Every Wednesday in the Library After School

![](_page_20_Picture_36.jpeg)

Tardies:

Run Report | Generate Report Card History

![](_page_20_Picture_10.jpeg)

### Secondary Grade Report Card  $\mathbf{|\Lambda|}$

- Print Grade Report Cards
- Print Report Card
- Update Report Card History

![](_page_21_Picture_4.jpeg)

![](_page_21_Picture_29.jpeg)

![](_page_21_Picture_30.jpeg)

### **Secondary Grade Report Card A**

### **EAGLE FLIGHT SCHOOL**

### 3rd Quarter Report Card

![](_page_22_Picture_19.jpeg)

1/2/2023 - 3/25/2024

# THANK YOU! *.*

### https://survey.alchemer.com/s3/7443595/Aeries-Training-Survey

![](_page_23_Picture_3.jpeg)

![](_page_23_Picture_4.jpeg)

![](_page_23_Picture_5.jpeg)

![](_page_23_Picture_6.jpeg)

![](_page_23_Picture_7.jpeg)

![](_page_23_Picture_8.jpeg)